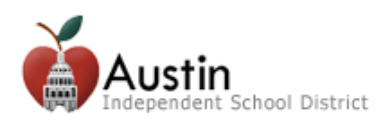

# **TEAMS Parent Self-Serve Mobile Version**

The TEAMS mobile version for the Parent Self-Serve is available via the AISD Parent Cloud when using your mobile device such as an iPhone, iPad, Chromebook or tablet. Visit my.austinisd.org to log in or create an account.

For information on how to create your cloud account, please visit our parent information site located at: [https://www.austinisd.org/technology/announcements/aisd-parent-cloud.](https://www.austinisd.org/technology/announcements/aisd-parent-cloud)

For direct access to the mobile version for Parent Self-Self, go to: grades.austinisd.org

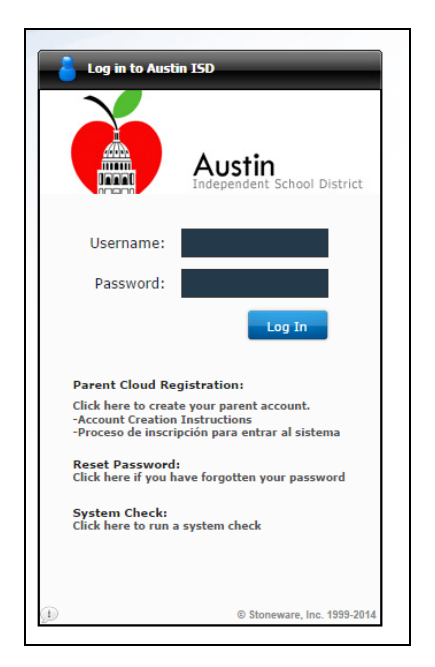

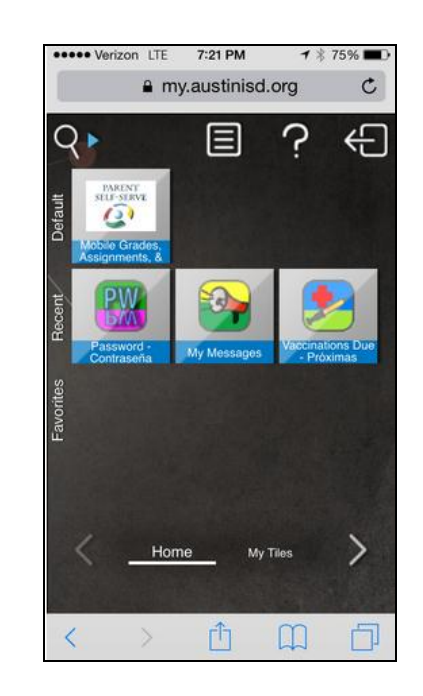

**1.** Log in to the AISD Parent Cloud from your mobile **2.** Select the *Parent Self-Serve: Mobile Grades,*  device (smartphone or tablet).

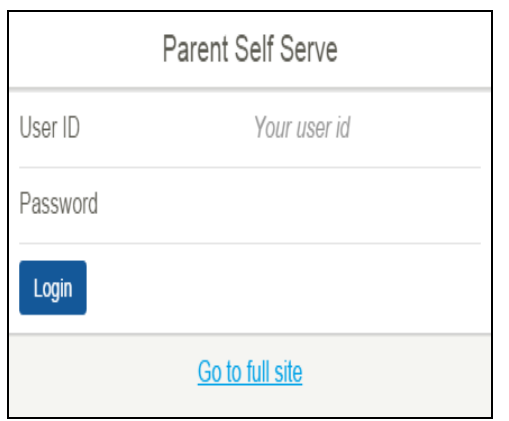

**3.** Login to Parent Self-Serve using your user ID and password that you enter when you logged in to the AISD Parent Cloud.

**Note:** *If you prefer the non-mobile version of Parent Self-Serve, tap/select the* Go to full site *link found at the bottom of the screen.*

*Assignments, & Attendance* tile.

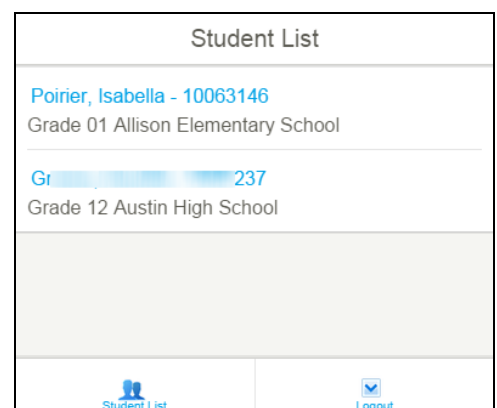

**4.** Your students are displayed. Tap/select the student you wish to review for grades and attendance.

*Note: If you do not see all your students, please contact our Parent Help Line at 512-414-9187.*

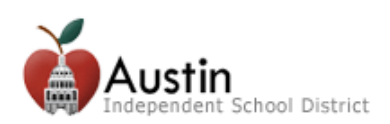

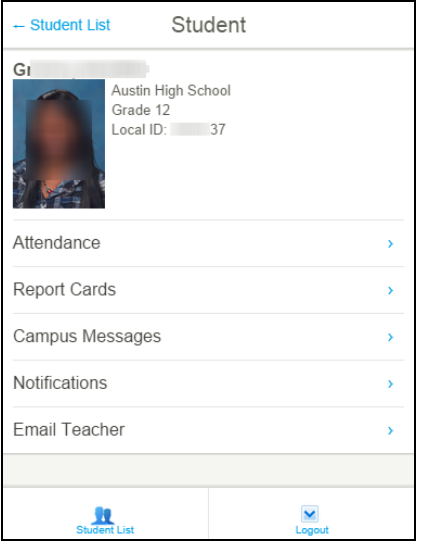

Once a student is selected, the following options are available:

- **Attendance**
- **Report Card Grades** (access to grades by assignment)
- **Campus Messages**
- **Notifications**
- **Email Teacher**
- **Student List**
- **Logout**

*Tap/select* the option desired.

### **Attendance**

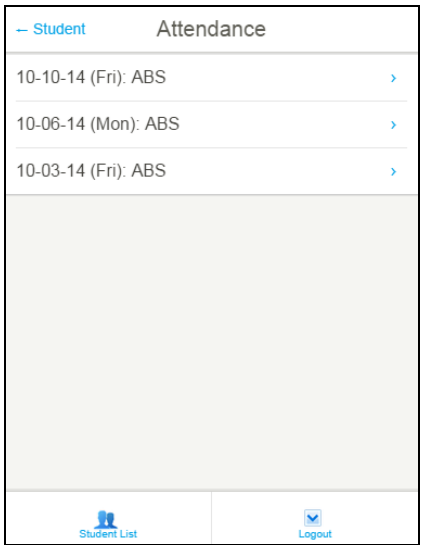

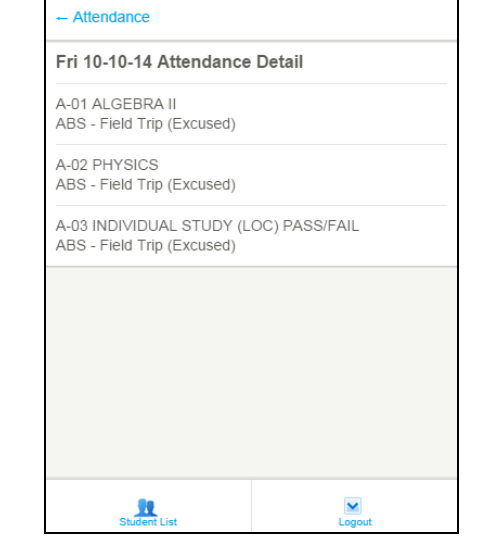

Once the **Attendance** option has been selected, any absences recorded for the student are displayed in descending date order (most recent first). To view more details such as periods missed and reasons, tap/select the row of the date desired.

The **Attendance Detail** screen lists all periods missed with the course and reason for the absence.

If any tardy information exists, it will be displayed on this screen.

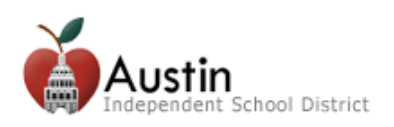

# **Grades**

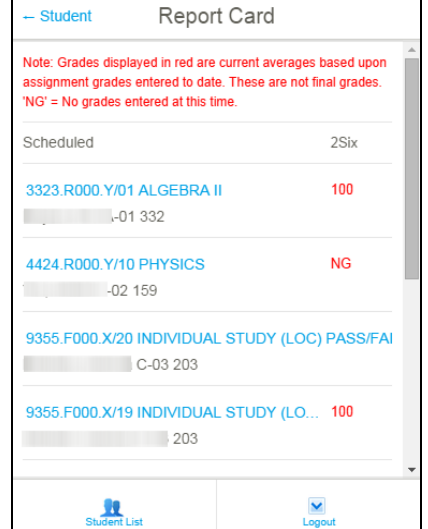

Once the **Report Card** option has been selected, all currently scheduled courses are displayed. The average displayed is the current 'in progress' average for the grading cycle occurring on the current date.

To view more details such as six/nine week averages or assignments, tap/select the course name (listed in **blue**).

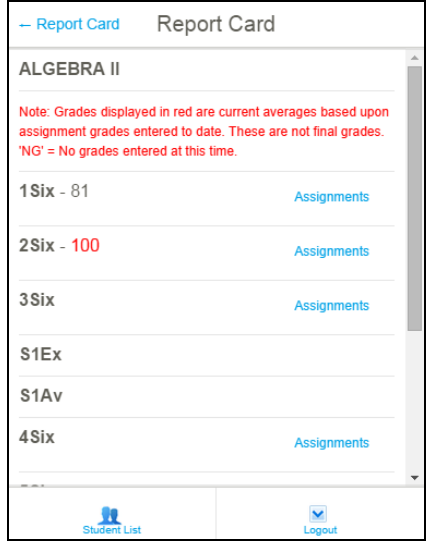

The **Course Grade Detail** lists all previously posted Six/Nine week grades (in grey), as well as, the current 'in progress' average (in red) for the course.

Tap/select the **Assignments** to view assignment details.

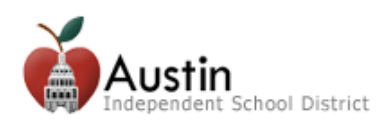

# **Assignments**

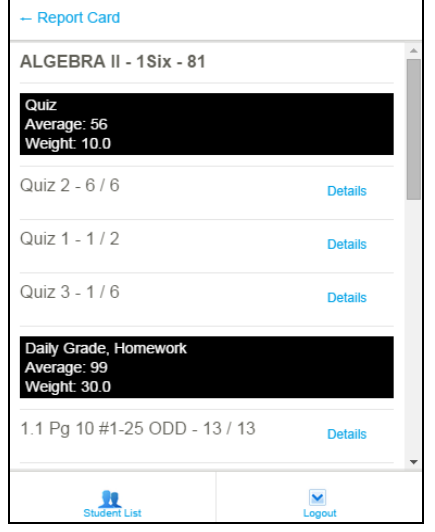

Once the **Assignments** option has been selected for a course section, all assignments for the grading cycle are displayed. Grades earned, grading scale, and the category average and weight are also displayed.

To review the assignment date and due date, tap/select the Details.

*Note: You may need to scroll to see all information.* 

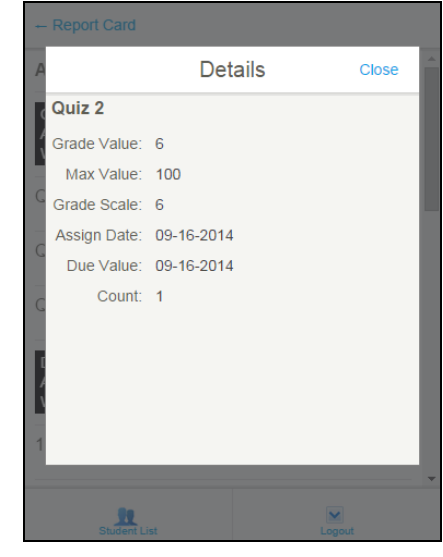

The **Assignment Detail** displays the posted grade earned, maximum value to be earned for the assignment, grading scale, and the number of times the assignment will be counted. It also lists the assignment assigned and due dates.

Tap/select Close to return to previous screen.

*Note: Currently, the mobile version of Parent Self-Serve does not display assignment notes and assignments. It is recommended that parents periodically visit the full Parent Self-Serve site to view assignment notes and assignments.*

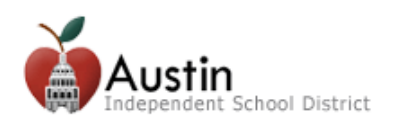

## **Campus Messages Notifications**

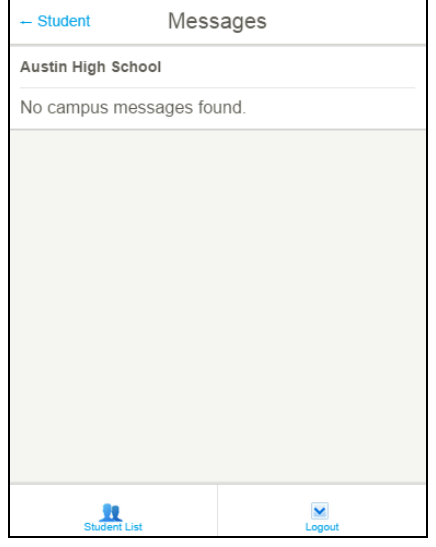

The **Campus Message** option screen will display any campus messages that have been set to be communicated to the parent.

Tap/Select Student in the top left to return to the previous screen.

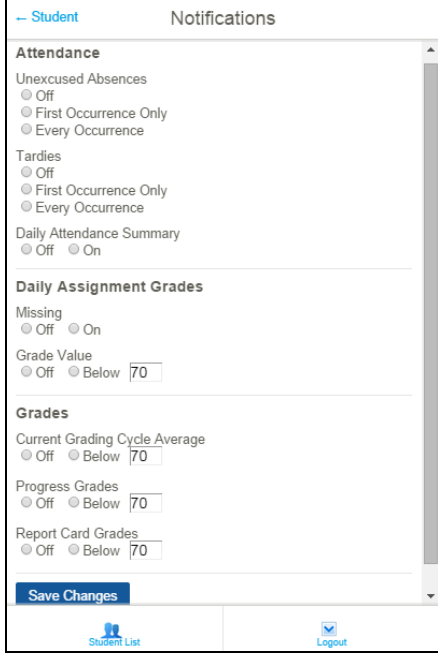

The **Notifications** option allows parents/guardians to set options on when they prefer to be notified via email for attendance and grades for their students.

*Note: The Notifications option applies to all students connected to the parent account and cannot currently be set on an individual student level.* 

*Attendance:* Select frequency desired by clicking the radio button.

*Grades:* Select type(s) of notification desired and 'Below' threshold preferred. Example: If you wish to be notified when the cycle average is below 80, change Below to '80' and tap/select the Below button.

*Note: To verify that the most updated phone number and email are listed for your account, your must tap/select the Go to full site link. You can update your contact information in the Edit Contact Info tab.*

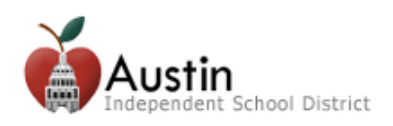

## **Email Teacher**

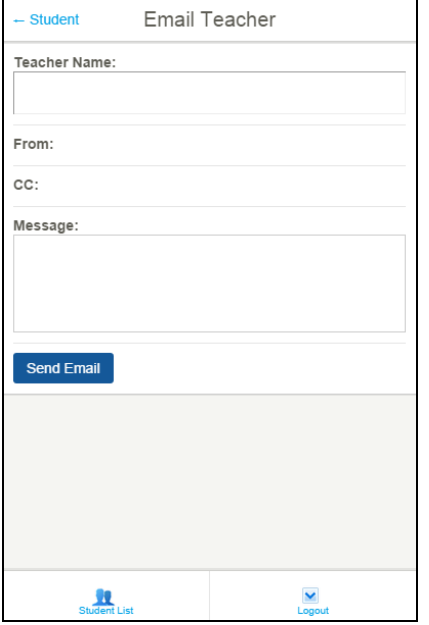

The **Email Teacher** option allows the parent/guardian to send an email to an individual teacher for the student.

- **1.** Tap/select the Teacher Name box. The teacher/subject names will be displayed (see screen at right).
- **2.** Select the teacher desired to be emailed.
- **3.** Enter the message to be sent to the teacher.
- 4. Tap/select **Send Email**

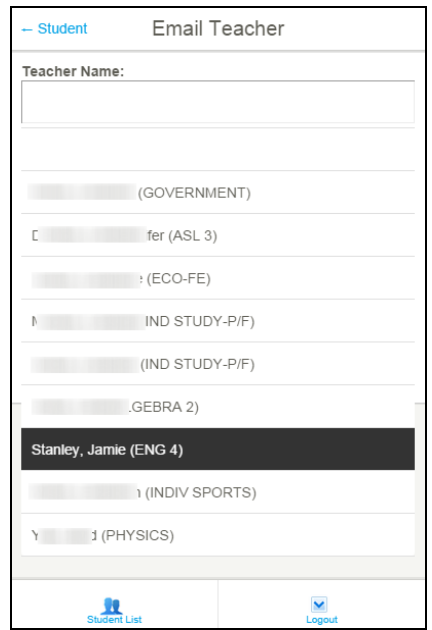

From Step 2 at left, teacher names and subjects will be listed.